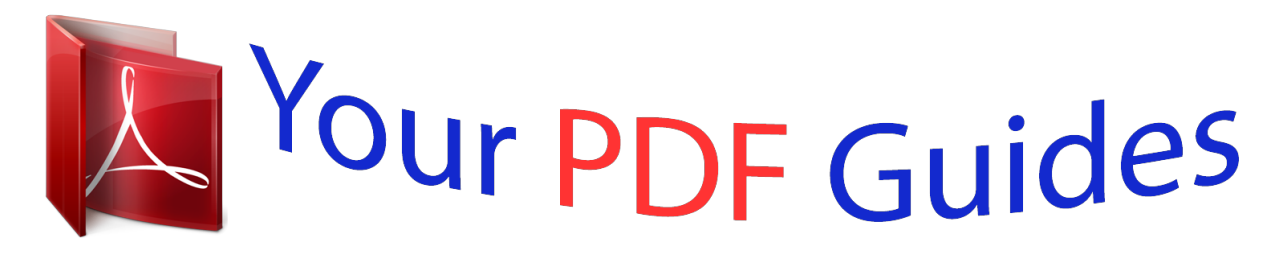

You can read the recommendations in the user guide, the technical guide or the installation guide for BLAUPUNKT TRAVELPILOT LUCCA 3.5. You'll find the answers to all your questions on the BLAUPUNKT TRAVELPILOT LUCCA 3.5 in the user manual (information, specifications, safety advice, size, accessories, etc.). Detailed instructions for use are in the User's Guide.

> **User manual BLAUPUNKT TRAVELPILOT LUCCA 3.5 User guide BLAUPUNKT TRAVELPILOT LUCCA 3.5 Operating instructions BLAUPUNKT TRAVELPILOT LUCCA 3.5 Instructions for use BLAUPUNKT TRAVELPILOT LUCCA 3.5 Instruction manual BLAUPUNKT TRAVELPILOT LUCCA 3.5**

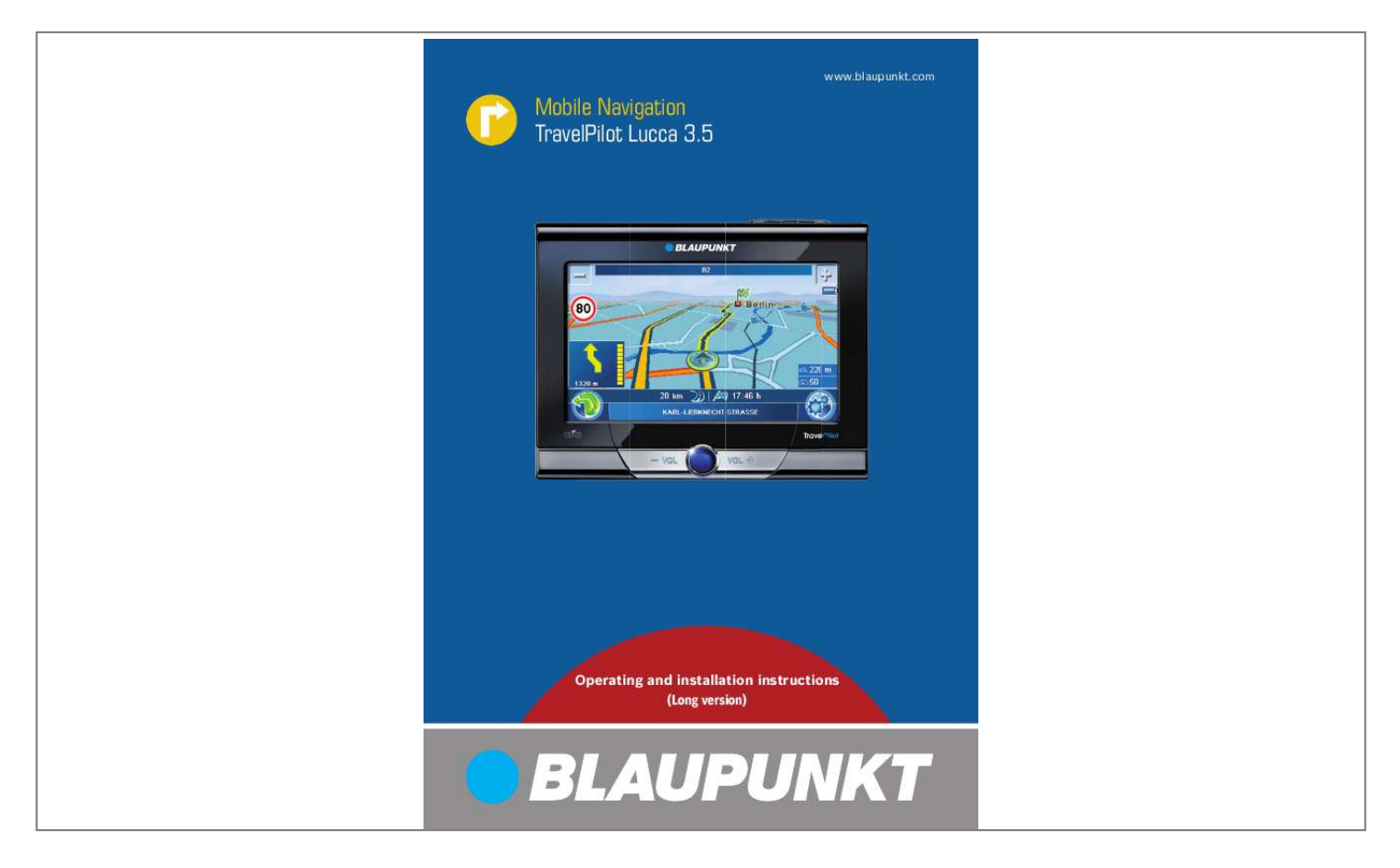

![](_page_0_Picture_4.jpeg)

## *Manual abstract:*

![](_page_1_Picture_1.jpeg)

<http://yourpdfguides.com/dref/2736564>

## *Touch the button. The display shows the second page of the menu.*

*Touch the symbol. The GPS Info menu is displayed. u u u 11 Performing basic settings Performing basic settings Before starting a route guidance, perform these basic settings: · Set the time zone of your position so that the correct arrival times are displayed during the navigation. · You should enter your home address to quickly navigate home from any location. · Activate the PIN query to lock out unauthorised persons from using the Lucca. u u Touch the symbol to switch between 24-hour display (check mark) and 12-hour display (no check mark). Touch the button to exit the menu again. Entering the home address u Touch the symbol in the main menu of the Lucca. The map is displayed. Touch the symbol.*

*The Navigation menu is displayed. Touch the symbol. The Settings menu is displayed. Adjusting the time zone u Touch the symbol in the main menu of the Lucca. The Settings menu is displayed. u u u Touch the symbol. The Destination Input menu is displayed. u Enter the address as described in the chapter "Entering a destination address". u Touch the OK button. The home address is saved.*

*u u Activating the PIN query Touch the symbol. The Clock menu is displayed. The PIN query allows you to lock out unauthorised persons from using the Lucca. Hence, every time you switch on the Lucca, the PIN (Personal Identity Code) you configured for yourself is requested. The PIN can be changed at any time.*

*If you should forget the PIN, you can unblock the Lucca again with the PUK (Personal Unblocking Key) which you define yourself. The PUK cannot be changed. Note: During the PIN entry, you have only 3 attempts to enter the correct PIN or subsequently 3 attempts to enter the correct PUK. If you enter an incorrect PUK for the 3rd time, your device is permanently blocked and the Lucca must be returned via the Blaupunkt service. Touch the symbol.*

*A list with available time zones is displayed. u Touch the time zone in the list that applies to your current location. Note: The selection is facilitated by the display of the capitols in the respective time zone. "GMT" stands for Greenwich Mean Time, the mean solar time at the Greenwich meridian without considering daylight savings time. Touch the symbol to activate (check u mark) or deactivate (no check mark) daylight savings time. Note: If the time is changed at your position or if you drive into a different time zone, you must adjust the corresponding settings. 12 Performing basic settings Configuring the PIN query Touch the symbol in the main menu u of the Lucca. The Settings menu is displayed. u Touch the symbol. The Anti-Theft Protection menu is displayed.*

*Touch the symbol. u The Anti-Theft PIN menu is displayed. u Follow the instructions and enter a self-selected PIN. u Touch the OK button. The initial configuration of the PIN is followed by a request to enter a PUK. The PUK is used to unlock the Lucca if you should forget the PIN. u Follow the instructions and enter a self-selected PUK. u Touch the OK button. To secure your PUK: u Register under http://puk.blaupunkt.*

*com and follow the instructions. Locking/unlocking the Lucca Prerequisite: · You configured the PIN query. u In the Anti-Theft Protection menu, touch the symbol. Note: The symbol indicates the status (locked/unlocked). A PIN query is displayed.*

*u Enter the PIN to lock or unlock the Lucca. Changing the PIN In the Anti-Theft Protection menu, u touch the symbol. The Anti-Theft PIN menu is displayed. u Follow the instructions and enter a new selfselected PIN. u Touch the OK button.*

*13 Navigation Navigation General notes about the navigation Caution: Do not operate the Lucca while driving to protect yourself and others against accidents! View the display only if you are in a safe travel situation! @@Follow the instruction of the Lucca only if circumstances and traffic regulations allow! Lucca will bring you to your destination even if you have to deviate from the planned route. Note: To be able to extensively use the navigation of the Lucca, perform the basic settings before the first navigation (ch. "Performing basic settings"). From the map, you can directly change to the navigation menu or the Map Settings menu. Touch the symbol. u The Navigation menu is displayed. u Touch the symbol. The Map Settings menu is displayed. Entering a destination address u Touch the symbol in the Navigation menu. The Destination Input menu is displayed.*

*Touch the symbol. The Destination menu is displayed. Starting the navigation Note: You can only select places of destination (countries, cities, streets, house numbers) that are contained in the map material. Touch the symbol in the main menu u of the Lucca. u The map is displayed. Enter the destination address in succession: Note: You do not have to repeat entering the country, city and street information every time. Only if your destination is at a different location than the previous one will you have to re-enter the destination address. Touch the symbol andselect a point of interest category. A result list is displayed. u Touch an entry of your choice.*

*The address of the destination is displayed. u Touch the Start Route Guidance button. The route is calculated and the route guidance started. - or Touch the button to call up the addu on menu. You have now the following options: Defining route options (ch.*

 *"Specifying route options") Calculating a route (ch. "Calculating a route") Saving a destination as favourite (ch. "Managing destinations") Navigation Displaying a destination on the map (ch. "Working with the map") Calculating a route (ch. "Calculating a route") Saving a destination as favourite (ch. "Managing destinations") Displaying a destination on the map (ch. "Working with the map") Selecting a point of interest at a specific location In the Points Of Interest menu, touch u the symbol. The Points Of Interest In Town menu is displayed. Touch the symbol to select a differu ent country. A list of the available countries is displayed. u Touch the country in the list to select it. The country is selected and the Points Of Interest In Town menu is displayed again.*

*Next, select a city: Touch the symbol. u The keyboard is displayed. u Enter the city as described in the chapter "Entering a destination address".*

*u Touch the OK button. The Town District menu is displayed. u For larger towns, enter the town district. u Touch one of the symbols to select a point of interest category. The keyboard is displayed. u Enter the name of the point of interest. - or u Touch the List button. A result list is displayed. u Touch an entry of your choice. The address of the destination is displayed.*

*u Touch the Start Route Guidance button. The route is calculated and the route guidance started. - or Touch the button to call up the addu on menu. You have now the following options: Defining route options (chapter "Specifying route options")* Selecting a point of interest on the map In the Points Of Interest *menu, touch u the symbol.*

![](_page_2_Picture_16.jpeg)

 *The map is displayed.*

*u Move and scale the map as described in the chapter "Working with the map". u Touch a location of your choice. Touch the button. u The In Map menu is displayed. u Touch one of the symbols offered to select a point of interest category.*

*A result list is displayed. u Touch an entry of your choice. The address of the destination is displayed. u Touch the Start Route Guidance button. The route is calculated and the route guidance started. - or Touch the button to call up the addu on menu. You have now the following options: Defining route options (chapter "Specifying route options") Calculating a route (ch. "Calculating a route") Saving a destination as favourite (ch. "Managing destinations")*

*Displaying a destination on the map (ch. "Working with the map") 17 Navigation Selecting a supraregional point of interest If a point of interest cannot be precisely assigned to a location, e.*

*g. an airport, a motorways exit and a mountain pass, you can enter it as a supraregional point of interest. In the Points Of Interest menu, touch u the symbol. The Supraregional menu is displayed. Touch the symbol to select a differu ent country. A list of the available countries is displayed. u Touch the country in the list to select it. The country is selected and the Supraregional menu is displayed again. - or u Touch one of the symbols offered to select a specific location, e.g.*

*an airport. The keyboard is displayed. u Enter the name of the point of interest as described in the chapter "Entering a destination address". - or u Touch the List button. A result list is displayed.*

*u Touch an entry of your choice. The address of the destination is displayed. u Touch the Start Route Guidance button. The route is calculated and the route guidance started. - or u Touch the button to call up the addon menu.*

*You have now the following options: Defining route options (chapter "Specifying route options") Calculating a route (ch. "Calculating a route") Saving a destination as favourite (ch. "Managing destinations") Displaying a destination on the map (ch. "Working with the map") Entering coordinates u Touch the symbol in the Navigation menu. The Destination Input menu is displayed. Touch the button. The display shows the second page of the menu. Touch the symbol. The Destination Coordinates menu displays. Touch the symbol and enter the latitude.*

*Touch the symbol and enter the longitude. u u u u Always select the cardinal point first and then enter the values with the corresponding units. u Touch the OK button. u Touch the Start Route Guidance button. The route is calculated and the route guidance started. - or Touch the button to call up the addu on menu. You have now the following options: Defining route options (chapter "Specifying route options") Calculating a route (ch. "Calculating a route") Saving a destination as favourite (ch. "Managing destinations") Displaying a destination on the map (ch. "Working with the map") 18 Navigation | Storing the position Copying a destination from the map u Touch the symbol in the Navigation menu.*

*The Destination Input menu is displayed. Touch the button. The display shows the second page of the menu. Touch the symbol. The map is displayed. Storing the position You can store your current position and later use it as a destination. Touch the symbol in the main menu u of the Lucca. The map is displayed. Touch the symbol. u The Navigation menu is displayed.*

*u Touch the symbol. The Position Information menu is displayed. u u u Move and scale the map as described in the chapter "Working with the map". u Touch a location of your choice. The city is selected and its name appears in the lower display bar. u Touch the button. The coordinates to the selected location are displayed. u Touch the Start Route Guidance button. The route is calculated and the route guidance started. - or Touch the button to call up the addu on menu.*

*You have now the following options: Defining route options (chapter "Specifying route options") Calculating a route (ch. "Calculating a route") Saving a destination as favourite (ch. "Managing destinations") Displaying a destination on the map (ch. "Working with the map") This menu contains this information: The address of the current location, if it is contained in the map material Latitude/Longitude: Current position in east longitude and north latitude Altitude: Current height above mean sea level The compass: Driving direction (reliable information after approx. 5 km/h) u Touch the Save As Destination button. The keyboard is displayed. u Enter a name for the destination and confirm with OK. The destination is stored under the name entered in the Favourites menu. 19 Managing destinations Managing destinations Two lists are available in which individual destinations are saved: · In the Favourites*

*· In the Last Destinations list Destinations from the Favourites can be renamed. You can delete individual destinations from both lists. u u Touch the button to call up the addon menu. Touch the symbol. The keyboard is displayed. u Enter a name for the destination and touch OK. The destination is stored in the Favourites under the name entered.*

*Saving destinations All destinations to which you start a route calculation (ch. "Calculating a route") are automatically stored in the Last destinations. The* last 20 destinations are stored. Every destination entered and the destinations of the Last destinations list can by permanently stored in the Favourites. This is *particularly useful if you want to approach this destination repeatedly.*

*Storing a destination entered Prerequisite: · You entered a destination as described in the chapter "Navigation", "Entering a destination address". In the Destination menu, touch the u button to call up the add-on menu. Touch the symbol. u The keyboard is displayed. u Enter a name for the destination and touch OK. The destination is stored in the Favourites under the name entered. Saving one of the last destinations Prerequisite: · You opened the Last destinations list as described in the chapter "Copying one of the last destinations". u Select the destination to be saved in the Last destinations list. 20 Renaming a destination (favourites only) You can rename a stored destination in the Favourites: Prerequisite: · You opened the Favourites menu as described in the chapter "Navigation", "Copying a destination from the favourites". u In the Favourites menu, select the destination to be renamed.*

*u Touch the button to call up the addon menu. u Touch the symbol. The keyboard is displayed. u Enter a new name for the destination and touch OK.*

 *The destination is stored in the Favourites under the name entered. Deleting a destination You can delete a destination stored in the favourites or a last destination: Prerequisite: · You entered a destination as described in the chapter "Navigation", "Copying one of the last destinations". - or · You opened the Favourites menu as described in the chapter "Navigation", "Copying a destination from the favourites". u Select the destination to be deleted. u Touch the button to call up the addon menu. Managing destinations | Calculating a route u Touch the symbol.*

*A confirmation is displayed. Calculating a route After the destination entry, you can calculate the route to obtain travel time and distance. After the route calculation, you have the option to start the route guidance or to display the route on the map. Prerequisite: · You entered a destination as described in the chapter "Navigation". Notes: · The route is calculated using the settings for the route calculation.*

*(Ch. "Specifying route options") · The destinations entered are automatically stored in the Last Destinations. · If no GPS reception is available, the last known position is taken as the starting point of the route. u Touch the symbol in the add-on menu. @@u Touch the Start Route Guidance button to start the route guidance.*

*- or u Touch the symbol. The route is shown on the map. u Touch Yes to delete the destination. - or u Touch No in order to not delete the destination. Delete all destinations You can delete all the last destinations or all destinations in the Favourites: u Touch the symbol in the Navigation menu. The Destination Input menu is displayed. u Touch the symbol in the Navigation menu. The Favourites menu is displayed. - or u Touch the symbol. The Last destinations menu is displayed.*

*u Touch the button to call up the addon menu. u Touch the symbol. A confirmation is displayed. u Touch Yes to delete the destination. - or u Touch No in order to not delete the destination. 21 Demo | Tour planning Demo In the demo, you can enter a route and travel it. The same information is displayed and voice instructions are output as during a route guidance (ch. "Map display during route guidance"). Tour planning You can also perform the tour planning without GPS reception, e.g.*

*at home at your convenience, and gain an overview of your route for your vacation. Calculated routes are stored in the Last Destinations. Note: You can enter a tour with up to 10 route points. Starting the demo u Touch the symbol in the Navigation menu. The Demo menu is displayed.*

*Touch the upper field to enter the starting point. The Destination Input menu is displayed. Enter a destination (a destination address or a route) as described in the chapter "Entering a destination address" and touch OK. The Demo menu is displayed again. Touch the lower field to enter the destination.*

*The Destination Input menu is displayed. Enter a destination (a destination address or a route) and touch OK. Touch the Start Demo button to travel the route. You have access to the same functions as during a route guidance. u Planning a tour u Touch the symbol in the Navigation menu. The Destination Input menu is displayed. Touch the symbol. The Tour Planning menu is displayed. Note: To cancel the tour planning, exit the menu and touch the symbol. u Touch the Add Destination button.*

*The Destination Input menu is displayed. u @@u Repeat the step to enter additional destinations. Touch the button to call up the addu on menu. @@Touch the button to call up the addu on menu. Touch the symbol to change between u single demo and endless demo. @@The Favourites menu is displayed. @@Touch the button to call up the addon menu. Touch the symbol. The Tour Planning menu is displayed. The starting point is the selected destination.*

*Touch the Add Destination button. The Destination Input menu is displayed. @@Repeat the step to enter additional destinations. Touch the button to call up the addon menu. @@The keyboard is displayed.*

*u Enter a name for the route and touch OK. @@The Destination Input menu is displayed. u Touch the OK button. @@@@@@@@@@@@The Navigation menu is displayed. Touch the symbol.*

*The Route Options menu is displayed. @@Short: The route with the shortest distance is calculated. @@Distance and time are taken into consideration. This route type is adjustable and described below. @@@@Economic: Combination of fastest and ecological route. Time and costs are taken into consideration. @@@@@@Touch the button. The display shows the second page of the menu. @@@@@@snowfall. @@@@@@The profile can be reset again.*

*To do so, touch the button to display the add-on menu. @@@@@@The route is calculated and the route guidance started. @@@@@@@@Note: If you are in an enclosed room, move to the outside. @@If the GPS reception is disturbed during route guidance for an extended period of time, the route guidance is stopped. As soon as the reception is re-established, the Lucca automatically recognises whether your position has changed and, if necessary, recalculates the route. At that time, you can simply continue your route guidance. Quitting the route guidance u Touch any position on the map. The Route Guidance Options add-on menu is displayed. Touch the symbol to quit the route u guidance. A confirmation is displayed.*

*u Touch Yes to quit the route guidance. The map is displayed. - or u Touch No to continue the route guidance. The so-called "carsor" represents your position. Compass: Always points north (for orientation) Notes: · The route is calculated using the settings for the route calculation.*

*(Ch. "Specifying route options") · The destinations entered are automatically stored in the Last Destinations. Reaching the place of destination As soon as you have reached the destination point, the message "You have reached your destination" appears. The map now displays only your current position. 25 Working with the map Working with the map Showing a map u Touch the symbol in the main menu of the Lucca.*

*u Enter a name for the destination and touch OK. The destination is stored in the Favourites under the name entered. (Ch. "Managing destinations") Buttons To change to the map display from the Navigation menu: Touch the button. u In the map view, the following buttons are available: Touch the symbol to reach the u Navigation menu. u Touch the symbol to reach the Map Settings menu. Moving and scaling the map To view the desired destination area on the map, you can move the map section and scale it (zoom in and zoom out). Touch one of the symbols to u zoom in or out of the map. u Touch the map and move the map in the desired direction. Touch the button to return to your u current position.*

*Performing map settings u Touch the symbol in the map view. The Map Settings menu is displayed. u Touching the map u Touch a location (the street or the point of interest) in the map.*

![](_page_4_Picture_17.jpeg)

 *The city is selected and its name appears in the lower display bar. Touch the button to call up the addu on menu. Touch the symbol to adopt the city as u the destination. The route guidance is being started. Note: If you touch any place in the map during the route guidance, an add-on menu with additional functions is displayed. For further details, read the chapter "Additional functions during the route guidance". - or Touch the symbol to store the locau tion and use it as destination at a later time.*

*The keyboard is displayed. Touch the symbol to change between day and night display or to activate the automatic function. If you activate the automatic function, Lucca automatically switches to day or night mode if the lighting conditions change. The sensitivity of the light sensor can be adjusted (ch. "Configuring Lucca", "Device settings").*

*u / Touch the symbol to change between 2D and 3D view. u / Touch the symbol to change the map orientation between driving direction and direction North. u Touch the symbol to change these settings for the speed limit: Touch the symbol to show (check mark) or hide speed warnings (no check mark) on the map. Touch the symbol to switch the warning beep on (check mark) or off (no check mark). 26 Working with the map | Voice output during route guidance u u u u u u u Touch the symbol to adjust a tolerance value for the speed warning.*

*A warning occurs only if the tolerance value is exceeded. Touch the symbol to show (check mark) or hide (no check mark) points of interest. Touch the symbol to switch auto zoom on (check mark) or off (no check mark). @@If you approach an action, Lucca enlarges the view, e.g. so that you can clearly see the next intersection. @@Touch the button. The display shows the second page of the menu. @@@@@@@@@@@@@@@@@@"Configuring Lucca", "Settings for navigation"). Note: The volume can be changed only if the voice output is currently active.*

*u During the voice output, press the button VOL - or VOL + to change the volume for the voice output. u Touch the lower field on the display to repeat the last voice output. 27 Map display during route guidance Map display during route guidance During a navigation, the map display shows different navigation tools and route information. Caution The information on the digital road maps may no longer be current due to short-term changes (construction, etc.)! Additional information, e.g. the speed limit, can be shown only if they are contained in the map material. The traffic situation and the local signpost information have priority over the information of the Lucca. Voice output is activated. Voice output is deactivated (muted).*

*Touching the symbol reactivates the voice output. Route information The lower display bar shows the following route information by default: Remaining distance to desti· nation. Estimated time of arrival · Instead of the arrival time, you can also display the remaining driving time. For route guidance with several interim destinations, the route information for the next interim destination is displayed. In addition, you can show the distance and time for the last destination.*

*For settings, please read the chapter "Working with the map", "Map settings". Navigation tools The following navigation tools are shown on the map: Speed limit The speed limit is shown in the left area of the map. Note: This information can be displayed only if it is activated in the navigation settings. (Ch. "Working with the map", "Performing map settings") The so-called "carsor" represents your position.*

*Compass: Always points north (for orientation) Top field: Name of next street Bottom field: Name of current street Action arrow: Next action and remaining distance to that action When you come closer to the location of the next action, a bar is shown on the right side: The fewer yellow segments are displayed, the*

*closer you are to the location of the next action. 28 Additional functions during the route guidance Additional functions during the route guidance Prerequisite: · Route guidance - or · Route simulation (demo) u Touch any position on the map to display additional functions. The Route Guidance Options add-on menu is displayed. The symbol identifies the blocking. The blocked segment is marked in red. To cancel the blocking: u In the add-on menu, touch the symbol again (the check mark indicates that a blocking has been entered). A confirmation is displayed. u Touch Yes to delete the blocking. The route is being recalculated. - or u Touch No in order to not delete the blocking.*

*! Cancelling route guidance u Touch the symbol in the add-on menu. A confirmation is displayed. u Touch Yes to quit the route guidance. The map is displayed. - or u Touch No to continue the route guidance. The following functions are now available: Entering a blocking Cancelling route guidance Skipping the next destination Display information about the destination Display route list Skipping the next destination Prerequisite: · Tour planning (route with at least 1 interim destination) u In the add-on menu, touch the symbol to skip the next interim destination. The route is recalculated and the next destination is approached. Entering a blocking During the route guidance, you can block the route segment lying ahead of you. An alternate route is calculated and the blocked partial route is bypassed. Touch the symbol in the add-on u menu.*

*The Traffic Jam Ahead menu is displayed. In this menu, you can select the length of the blocking, starting with your current position. Touch the buttons to enter u the length of the blocking. u Touch the OK button. The route is recalculated and the blocked route segment is evaded.*

*Display information about the destination u Touch the symbol in the add-on menu. The destination address with information about distance and arrival or remaining driving time is displayed. The destination can be displayed on the map: u Touch the Show In Map button. u Touch the symbol to exit the map view again. 29 Additional functions during the route guidance | TMC function Display route list The route list can be displayed to gain an overview of the route. Touch the symbol in the add-on u menu. The route list is displayed. Touch the buttons to scroll u through the route list. u Touch the symbol to exit the route list again. TMC function The Traffic Message Channel (TMC) supplies your Lucca with traffic reports that are broadcast by the radio stations with the RDS (Radio Data System) signal. The transmitted traffic reports can be incorporated in the route calculation by the Lucca and used for calculating an alternative* route in case of disturbances on the calculated route. The symbol identifies the traffic obstruc! tions. The concerned segments are marked in red or in gray if *they are outside your route.*

 *TMC is available in the following countries: Belgium, Denmark, Germany, England, Finland, France, Italy, Netherlands, Norway, Austria, Spain, Sweden, Switzerland and Czech Republic. Connecting the TMC antenna u Connect the supplied TMC antenna to the TMC antenna input of the Lucca.*

*u Attach the TMC antenna with the suction cups as parallel as possible to the instrument panel. The Lucca can now receive traffic reports, if available. The Lucca automatically continuously searches for a TMC station. If the reception quality deteriorates, it immediately searches for a new station. Switch on automatic traffic jam detours u Touch the symbol in the Navigation menu. The Routing options menu is displayed. Touch the symbol to activate (check mark) or deactivate (no check mark) automatic traffic jam detours. u 30 TMC function | Multimedia Searching for TMC stations The Lucca automatically sets the next receivable TMC station. You can also search for a TMC station of your choice. Touch the button in the TMC Messagu es menu.*

*Touch the symbol. u The TMC station search starts. Multimedia You can play music and image files in the Multimedia menu. Inserting a memory card The card slot is located on the left side of the Lucca. u Insert your memory card with the contacts to the front in the card slot until the card engages. Note: Observe the marking at the slot. Showing traffic reports u Touch the symbol in the Navigation menu. The traffic reports are listed. Touch the buttons to change between messages. Starting multimedia u Touch the symbol in the main menu of the Lucca.*

*The Multimedia menu is displayed. u u Touch the Show Message button to display a message in its entirety. Playing music files u Touch the symbol. The playback menu is displayed and the first music file found by the Lucca is played. 31 Multimedia u Press the VOL - or VOL + button to adjust the volume. Touch the symbol to play the first u track of the next directory. u u u u u u Touch the symbol repeatedly to play the first track of the current directory or the previous directory. Touch the button to play the next track. Touch the button repeatedly to play the current or the previous track. Touch the button to interrupt the playback.*

*Touch the button to end the playback. ID3 texts represent additional information, e.g. album, artist and track, which music tracks in MP3 format may contain. Browse The music list displays the music data and directories in the order in which they are located on the memory card. Touch the button to display additionu al functions. The Options menu is displayed. Touch the symbol. u The music list is displayed. In the music list, you can select tracks directly. Touch the button to change to the u next higher directory level. Touch the symbol to exit the music u list again. Equalizer You can select one of 5 equalizer presettings. Touch the button to display additionu al functions. The Options menu is displayed.*

*Touch the symbol. u The Equalizer menu is displayed. u Touch an entry in the list to select an equalizer setting. Touch the symbol to exit the menu u again. Touch the button to continue the playback.*

*Additional functions Touch the button to display additionu al functions. The Options menu is displayed. Touch the symbol to change u between this settings. u Mix Off: Random playback off Mix Directory: Play tracks of the current directory in random order Mix All Tracks: Play tracks of all directories in random order Touch the symbol to change between this settings: Repeat Off: Repeated playback off Repeat Current Track: Play current track repeatedly Repeat Directory: Play track of current directory repeatedly Touch the symbol to show (check mark) or hide (no check mark) ID3 texts. Showing image files u Touch the symbol. The playback menu is displayed and the first image file found by the Lucca is displayed. Notes: · If a route guidance is currently active, a message indicates that the route guidance is cancelled. Touch Yes to view the images. The route guidance must then be restarted. u 32 Multimedia · Larger images require longer loading times.*

*The Lucca can display images up to a size of 6 megapixel. u Touch the symbol to rotate (check mark) or not to rotate (no check mark) all images. u u u u Touch the symbol to display the first image of the next directory. Touch the symbol to display the first image of the previous directory. Touch the button to display the next image. Touch the button to display the previous image. Browse The image list displays the image files and directories in the order in which they are located on the memory card. u Touch the button to display additional functions. The Options menu is displayed. u Touch the symbol. The image list is displayed. In the image list, you can select images directly. u Touch the button to change to the next higher directory level. u Touch the*

*symbol to exit the music list again. Exiting multimedia u Briefly press the On/Off switch to start another application during the music playback. - or Touch the button to end the media u playback. Slide show u Touch the button to start the slide show. Note: You can set the display time for every image in*

*a slide show. (section "Additional functions" in this chapter) u If you want to end the slide show, touch the image. The playback menu is displayed. Additional functions u Touch the button to display additional functions. The Options menu is displayed. u Touch the symbol to adjust the time intervals for the slide show. The Slide Duration menu is displayed. To select the setting, touch an entry in the list. u Touch the symbol to show (check mark) or hide (no check mark) the path names of files. Removing the memory card u Exit the Multimedia menu. u Carefully push on the memory card in the card slot until it*

*disengages. The memory card is ejected a little bit from the card slot and can be removed. 33 Data transfer Data transfer You can make additional road maps and media data (music files and image files) available to the Lucca via a memory card.*

*u u u Touch the symbol. The Navigation menu is displayed. Touch the symbol. The Settings menu is displayed. Preparing the memory card The Lucca supports SD/SDHC/MMC cards with a storage capacity of up to 4 GB. u Insert your memory card with the contacts to the front in the card slot until the card engages. Note: Observe the marking at the slot. u Connect the Lucca with a computer using a USB cable. The computer recognises the Lucca as a card reader. The memory card is displayed as a drive.*

*Note: As an alternative, you can also transfer the data to the memory card using a card reader. Touch the symbol. A list of the available road maps is displayed. u Touch the desired road map in the list to select it. Using media files from the memory card In the Multimedia menu of the Lucca, you can play the following media files: · MP3, WAV, WMA and OGG for music files · JPG, BMP and GIF for image files u Copy the media files to the memory card.*

![](_page_6_Picture_13.jpeg)

 *u Start the multimedia application. (Ch. "Multimedia") The Lucca automatically finds the data on the memory card. Using road maps from memory card The road map of the country in which the Lucca was purchased is preinstalled in the memory of the Lucca. The enclosed DVD offers additional road maps depending on the device variant as well as an installation program to copy these road maps to your memory card.*

*To use an additional road map with the Lucca: u Copy the desired road map to your memory card using the installation program. u Insert the memory card with the contacts to the front into the card slot. Note: Observe the marking at the slot. u Switch on the Lucca. The road maps are automatically loaded from the memory card into the memory of the Lucca. Touch the symbol in the main menu u of the Lucca. The map is displayed. 34 Configuring Lucca Configuring Lucca The Lucca features two menus in which you can perform settings: · Device settings: The properties of the device are defined here. · Setting for the navigation: The properties of the navigation are defined here. · Map settings: Settings for the map view (ch.*

*"Working with the map", "Performing map settings"). u Touch the Brightness Day button to adjust the display brightness for day mode. u Touch the Brightness Night button to adjust the display brightness for night mode. u Touch the Switch Threshold button to increase or decrease the sensitivity of the automatic switching. Button sound Touch the symbol to activate (check u mark) or deactivate (no check mark) the sound when touching a button. Language In the Language menu, you can define the language in which the menus of the Lucca are displayed. The voice outputs also use the defined language, if available.*

*If the selected language is not available for the voice output, it is output in English. Touch the symbol. u A list with available languages is displayed. u Touch the language in the list that you want to use for menus and voice output. Clock In the Clock menu, you can select the time zone for your current position, adjust the daylight savings time and switch between 12-hour and 24-hour display. Only if you specified the correct time zone can the Lucca provide the correct arrival time during a route guidance. For further details, read the chapter "Performing basic settings", "Adjusting the time zone". Saving energy Touch the symbol to switch the enu ergy-savings mode on (check mark) or off (no check mark).*

*If you activated the energy-savings mode, the display is switched darker after 1 minute of inactivity to consume less power. The Lucca does not change to energy-savings mode if it is supplied by an external power source or you are in navigation. 35 Device settings In the Settings menu of the Lucca, you can define settings for the following areas: · Display brightness · Button sounds (sound of the buttons) · Language · Clock · Saving energy · Theft protection The second page of the menu also contains the following settings: · Factory settings · Calibrating the touchscreen · Product information · Demo mode Touch the symbol in the main u menu. The Settings menu is displayed. u Touch the button to scroll in this menu.*

*If you performed changes to the settings: Touch the button to exit the menu. u Display brightness In the Display Brightness menu, you can set the display brightness for day and night mode. In addition, you can control the sensitivity of the light sensor for automatic day/night switching. Touch the symbol. u The Representation menu is displayed. / Configuring Lucca Theft protection In the Anti-Theft Protection menu, you can assign a PIN and a PUK to the Lucca to protect it against unauthorised use. The PIN can be changed at any time. Register under http://puk.blaupunkt.de to securely store your PUK.*

*For further details, read the chapter "Performing basic settings", "Activating the PIN query". Factory settings In the Factory settings menu, you can reset the navigation software to the factory settings. Note: If you reset the Lucca to the factory settings, your personal settings and stored destinations are deleted. Touch the symbol on the second u page of the Settings menu. The Factory Settings menu is displayed. Touch the symbol to reset the settings to the factory settings. - or Touch the symbol to cancel the operu ation. u Calibrating the touchscreen You can recalibrate (align) the touchscreen if it responds imprecisely to touches. On the second page of the Settings u menu, touch the symbol to start the calibration. u Follow the instructions on the display to calibrate the touchscreen.*

*Product information u Touch the symbol on the second page of the Settings menu. Product information about the Lucca, such as the version of the map used and the navigation software, are displayed. Demo mode On the second page of the Settings u menu, touch the symbol to switch the demo mode on (check mark) or off (no check mark). If you activated the demo mode, the Lucca switches to demo mode after 5 minutes of inactivity. Settings for navigation You can perform settings of the Lucca in the navigation menu for the following areas: · Home address · Continuing the tour automatically · Selecting a dataset · POI note · Voice instructions · Units u Touch the symbol in the main menu of the Lucca.*

*The map is displayed. Touch the symbol. The Navigation menu is displayed. Touch the symbol. The Settings menu is displayed.*

*If you performed changes to the settings: Touch the button to exit the menu. u u u Home address You should enter your home address to quickly navigate home from any location. For further details, read the chapter "Performing basic settings", "Entering the home address". Continuing a tour automatically For tours with several interim destinations, you can specify whether the next destination is au- 36 Configuring Lucca | Software of the Lucca tomatically approached after reaching an interim destination or whether it will be approached only after confirmation. Touch the symbol to activate (check u mark) or deactivate (no check mark) the function. If you activate the function, the route guidance to every additional interim destination is automatically continued. If it is deactivated, a confirmation is displayed upon reaching an interim destination whether the route guidance to the next interim destination should be continued. Selecting a dataset In the Choose Dataset menu, you can call up the list of available road maps and select the desired road map. For further details, read the chapter "Data transfer". POI note If you are using your own POIs (points of interest), the Lucca can bring it to your attention in due time during a route guidance.*

*Note: The enclosed CD/DVD contains the PC tool with instructions to create your own POIs. Touch the symbol to activate (check u mark) or deactivate (no check mark) notes on the map and the warning beep.*

 *Voice instructions You can mute the voice instructions of the navigation (deactivate) or set the volume different from the device volume between -8 and +10: Touch the symbol. u The Speech Output menu is displayed. Touch one of the buttons to adu just the volume. Touch the symbol to activate (check u mark) or deactivate (no check mark) the voice instructions. u Touch the OK button. The settings are stored. Units You can define which units of measure should be used for distances. Touch the symbol to change between u kilometres and miles.*

*Software of the Lucca Reinstalling navigation software For reinstallation purposes, the navigation software of the Lucca and instructions are located on the enclosed CD/DVD. Updating the navigation software To ensure that your Lucca is always state-of-theart, Blaupunkt offers software downloads at regular intervals. They can be found on the Blaupunkt Internet site www.blaupunkt.com.*

*37 Technical data | Service | Warranty Technical data Dimensions (W x H x D) 122 x 94 x 20 mm Weight approx. 230 g Operating temperature -20 °C ... 60 °C Storage temperature -30 °C .*

*.. 70 °C Power supply Battery: Li-ion, 3.7 V/2100 mAh Charger cable for cigarette lighter: Input 12 V Battery charger: Input 100 to 240 V (50/60 Hz), output 12 V /max. 1 A Display 4.3 touchscreen TFT LCD color display 16:9, 480 x 272 pixel Audio Built-in loudspeaker, max. 2 W GPS receiver Integrated, QuickFind technology Centrality GPS, 32 channels Multimedia Playback of MP3 (ID3 tag version 1/2), WMA (without DRM), OGG (Vorbis) Display of JPG (max. 6 mill. pixel), GIF (max. 6 mill.*

*pixel), BMP (max. 6 mill. @@2 GB (SD cards), max. @@@@@@For devices purchased outside the European Union, the warranty terms issued by our respective responsible domestic agency are valid. You can view the guarantee conditions at www. blaupunkt.de or ask for them directly at: Blaupunkt GmbH, Hotline Robert-Bosch-Str. 200 D-31139 Hildesheim 38 Troubleshooting table Troubleshooting table Problem Cause Solution The Lucca does not work or The operating system of the Press and hold the On/Off does not work correctly. Lucca is overloaded. switch for longer than 14 seconds to perform a reset. The Lucca is restarted. Reset the factory settings (Settings menu, page two). All personal settings will be deleted! Reinstall the navigation software using the enclosed DVD. The display remains dark if I The display may temporarily Place the Lucca in the shade for switch on the Lucca. @@high temperatures.*

*@@The battery is not sufficiently Fully charge the battery. The charged. complete charging time is approx. 3 hours. @@switched off. Hence, the battery could be discharged after a few days. @@3 hours. During short driving times, Always operate the Lucca in the the battery is not completely vehicle together with the chargcharged. er cable via the cigarette lighter. At very high temperatures, the Place the Lucca in the shade for battery is not charged to protect approximately 10 minutes and against overheating. recharge the battery. The Lucca does not respond The operating system of the Press and hold the On/Off when I touch the buttons. Lucca is overloaded. switch for longer than 14 seconds to perform a reset. The Lucca is restarted.*

*39 Troubleshooting table Problem Cause Solution Move to the outside, place the device at an elevated position and do not move it. Your Lucca is operational again after no more than 2 to 5 minutes. At that time, the navigation is also possible under less than perfect conditions. The Lucca has no or only a very After switch-on, the Lucca repoor GPS reception. quires approx. 1 minute until it is ready for navigation. During the initial switch-on, it requires a longer time and a strong GPS signal. Heavily metal-evaporated wind- You may attempt to install the shields may present an obsta- Lucca in a different location in cle to the GPS reception of the the vehicle. Lucca. The Lucca does not output any The voice instructions are deac- In the Navigation menu, Setturn-by-turn directions via voice tivated.*

*tings menu, activate the Voiceoutput. prompted instructions setting. The volume of the voice instruc- Increase the volume during a tions is too low. voice output (VOL + button). The Lucca has no or only a very The supplied TMC antenna is Connect the TMC antenna to the poor TMC reception. not connected or incorrectly Lucca or align the antenna difaligned. ferently. The TMC reception is currently TMC is currently available in not available in all European Austria, Belgium, Czech Repubcountries. lic Denmark, Germany, England, Finland, France, Italy, Netherlands, Norway, Spain, Sweden, and Switzerland. The Lucca does not recognise The memory card is not compat- Please use commercially availamy memory card.*

*ible with the Lucca. ble SD cards (max. 2 GB), SDHC cards (max. 4 GB) or multimedia cards (MMC). If problems occur with one memory card, try a memory card from a different manufacturer or with a different capacity. Due to continuing developments, Blaupunkt cannot guarantee proper functioning of memory cards of different manufacturers and types. 40 Troubleshooting table Problem Cause Solution The multimedia application The media files on the memory Copy music files using the fordoes not play some or all media card are stored in the wrong file mats MP3 and WMA for music, files on my memory card. format. JPG and BMP for images, to the memory card. The memory card was format- Format the memory card with ted using the wrong file system.*

*the file system FAT16 or FAT32. 41 Country: Germany Austria Belgium Denmark Finland France Great Britain Greece Ireland Italy Luxembourg Netherlands Norway Portugal Spain Sweden Switzerland Czech. Rep. Hungary Poland Turkey (D) (A) (B) (DK) (FIN) (F) (GB) (GR) (IRL) (I) (L) (NL) (N) (P) (E) (S) (CH) (CZ) (H) (PL) (TR) Phone: 0180-5000225 01-610 39 0 02-525 5444 44-898 360 09-435 991 01-4010 7007 01-89583 8880 210 94 27 337 01-46 66 700 02-369 62331 40 4078 00 31 24 35 91 338 +47 64 87 89 60 2185 00144 902 52 77 70 08-7501850 01-8471644 02-6130 0446 76 511 803 0800-118922 0212-335 07 23 Fax: 05121-49 4002 01-610 39 391 02-525 5263 44-898 644 09-435 99236 01-4010 7320 01-89583 8394 210 94 12 711 01-46 66 706 02-369 62464 40 2085 00 31 24 35 91 336 +47 64 87 89 02 2185 00165 91 410 4078 08-7501810 01-8471650 02-6130 0514 76 511 809 022-8771260 0212-346 00 40 http://www.blaupunkt.com © 2007 All rights reserved by Blaupunkt. This material may be reproduced, copied or distributed for personal use only. This product is protected by certain intellectual property rights of Microsoft. Use or distribution of such technology outside of this product is prohibited without a license from Microsoft. Blaupunkt GmbH, Robert-Bosch-Straße 200, D-31139 Hildesheim 09/07 CM-AS/SCS1 (GB) 8 622 405 573 .*